### **Mainframe Immersion Setup Instructions**

To participate in the class you will need a number of folders built and some software installed. This setup will walk you through the required steps.

#### **Step 1) Verify Java is installed.**

We need a Java Development Kit (JDK) version 1.8.x installed on your computer.

To verify Java is installed; open a Windows command prompt and enter **java -version**

```
C:\Users\Jonathan>java -version
java version "1.8.0_112"
Java(TM) SE Runtime Environment (build 1.8.0 112-b15)
Java HotSpot(TM) 64-Bit Server VM (build 25.112-b15, mixed mode)
C:\Users\Jonathan>
```
Notice I have Java 1.8.0\_112 installed. You may have a different version, but you will need version 1.8.x installed.

Next we need to check for the JDK. Open the Windows File Manager and navigate to **C:\Program Files\Java**. (You may have Java in C:\Program Files (x86) ). Here you should see a jdk 1.8.x folder.

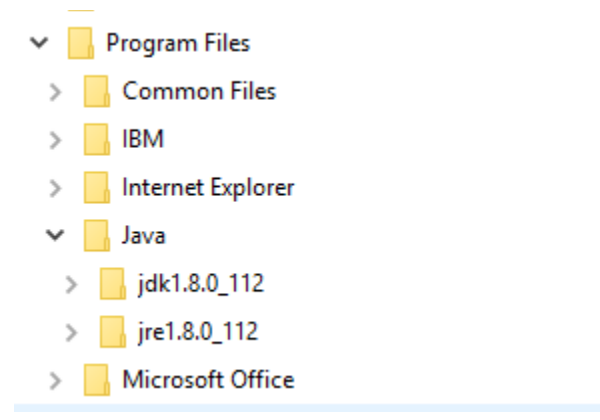

Notice I also have a jre 1.8.x folder, it is the JDK folder we are looking for.

## **Step 2) Verify you have Mainframe access.**

You will need access to the IBM Mainframe to participate in the class.

Menu Utilities Compilers Options Status Help ISPF Primary Option Menu Option ===> Settings Terminal and user parameters  $\overline{0}$ User ID . : JEARL Display source data or listings View Time. . . : 21:42  $\mathbf{1}$ Terminal. : 3278  $\overline{2}$ Edit Create or change source data Perform utility functions 3 Utilities Screen. . : 1 Foreground Interactive language processing 4 Language. : ENGLISH 5 Submit job for language processing Batch Appl ID . : ISR 6 Command Enter TSO or Workstation commands TSO logon : DBSPROCB Dialog Test Perform dialog testing TSO prefix: JEARL IBM Products IBM program development products 9 System ID : SOW1 10 SCLM SW Configuration Library Manager MVS acct. : ACCT# 11 Workplace ISPF Object/Action Workplace Release . : ISPF 7.2 Additional IBM Products M More Spool Display and Search Facility s SDSF ProTech ProTech and 3rd-party Applications P **README** View ProTech documentation  $\mathbf{p}$ Enter X to Terminate using log/list defaults  $F2 = Split$ F3=Exit F7=Backward F8=Forward  $F9 = Swap$  $=$ Help  $F12 =$ Cancel =Actions

Login to the IRS Mainframe using your **TSO** id/password

Once you are connected, you will need to verify you have access to the Unix System Services (USS) which is where the Java environment resides.

In the TSO screen enter **TSO OMVS** at a command prompt.

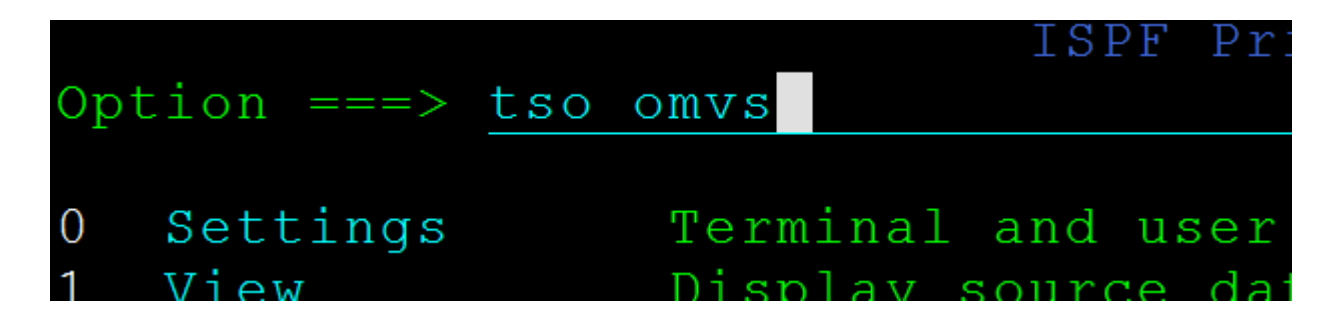

You will be connected with USS.

```
IIBM
Licensed Material - Property of IBM
5650-ZOS Copyright IBM Corp. 1993, 2015
(C) Copyright Mortice Kern Systems, Inc., 1985, 1996.
(C) Copyright Software Development Group, University of Waterloo, 1989.
U.S. Government Users Restricted Rights -
Use, duplication or disclosure restricted by
GSA ADP Schedule Contract with IBM Corp.
IBM is a registered trademark of the IBM Corp.
S0W1:/u/jearl $
```
Enter the command **pwd** at the **=>** prompt, to see what directory you are currently in.

```
S0W1:/u/jearl $
S0W1:/u/jearl $ pwd
/u/jearl
s0W1:/u/jearl $
```
This is your **Unix (Linux) Home Directory**, this is where you will connect to when you deploy Java code to the Mainframe.

Please make note of this path, the example shown is: **/u/jearl.** Your path should be: **/u/<Your TSO Id>.**

Enter **exit** to leave TSO OMVS.

### **Step 3) Setup the class folders on your PC**

To make this class a success, you will need to be organized. You will be writing code, downloading code from the Instructor, and managing Java jar files, along with other documents.

Using Windows File manager, build the following folders, please note **DO NOT** put spaces in the folder names, nor in the path to the folders.

The root folder should be named: **MainframeImmersion** I suggest putting the folder on the root of the C: drive (i.e. C:\MainframeImmersion). The other folders will be within the MainframeImmersion folder.

The rest of the folders look like this:

```
MainframeImmersion
   DataFiles
   Documents
   Downloads
   Workspace
```
Here is what these folders will be used for:

DataFiles  $\leftarrow$  this will hold the data your code will be working with Documents  $\leftarrow$  this will hold the documents the Instructor shares with you Downloads  $\leftarrow$  this will hold the examples and code files from the Instructor Workspace  $\leftarrow$  this will be your RDz workspace, it will hold your code

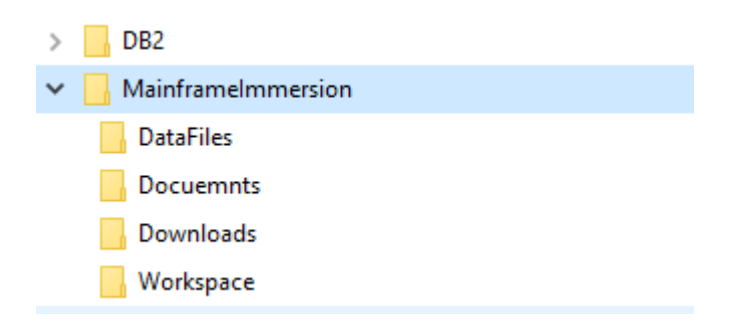

# **Step 4) Verify you have RDz installed**

To work with Java on the Mainframe, you will be coding on your PC, and transferring (exporting) the Java code to the Mainframe. The IBM Rational Developer for z Systems (RDz) is the tool that allows you to manage this transfer. Please note the Mainframe is running Java 8, so the version of RDz is required to be 9.5 or later.

If RDz is not installed, please request it via the OL5081 process, you should search using the phrase: **DEV USER RATIONAL DEPLOYMENT (RATIONAL DEPLOYMENT)**. Then see the on-line instructions at

<https://program.ds.irsnet.gov/sites/RationalHQ/SitePages/Install%20Instructions.aspx> as you follow these instructions, you will need to select the **Developer for System z version 9.5.1** option at step 2.6 to get RDz installed.

Please start RDz, and when it opens it will ask you which workspace you would like to use, please Browse to MainframeImmersion\Workspace.

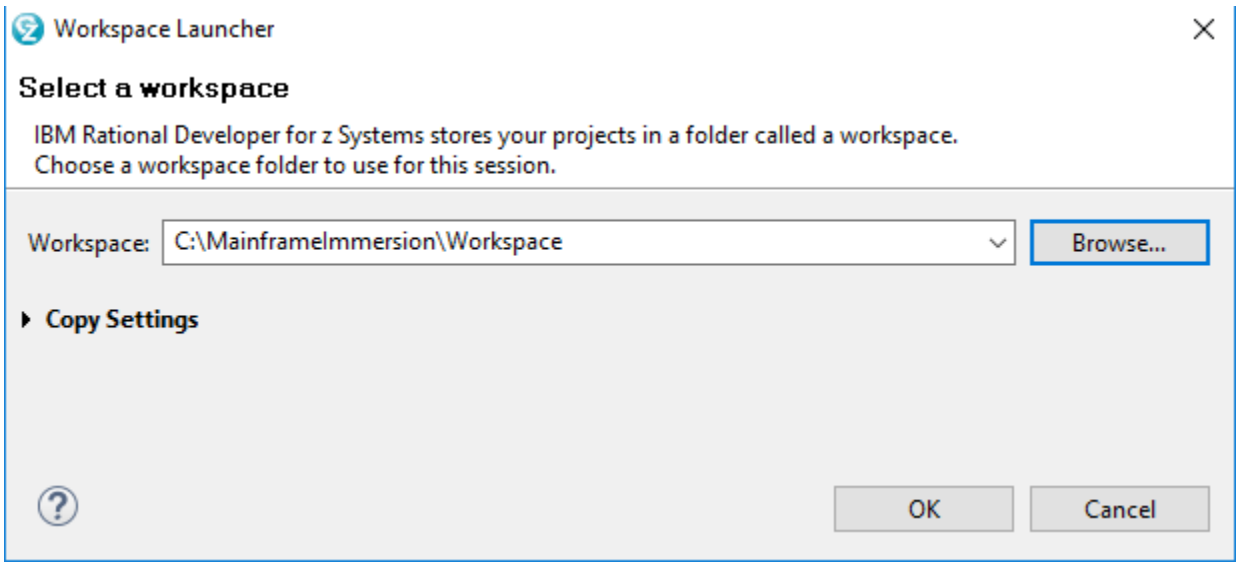

RDz will start and display the Welcome page.

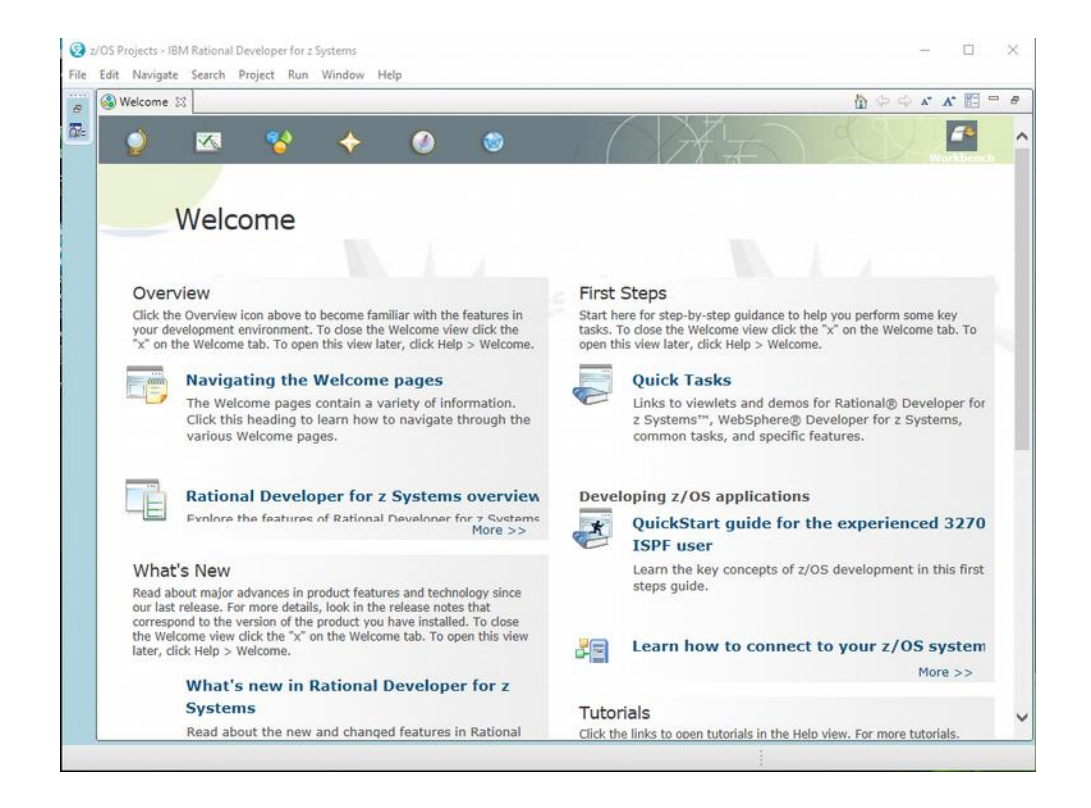

Please open the **Help** menu, and select **About IBM Rational Developer for z Systems** verify it shows Version 9.5.x.

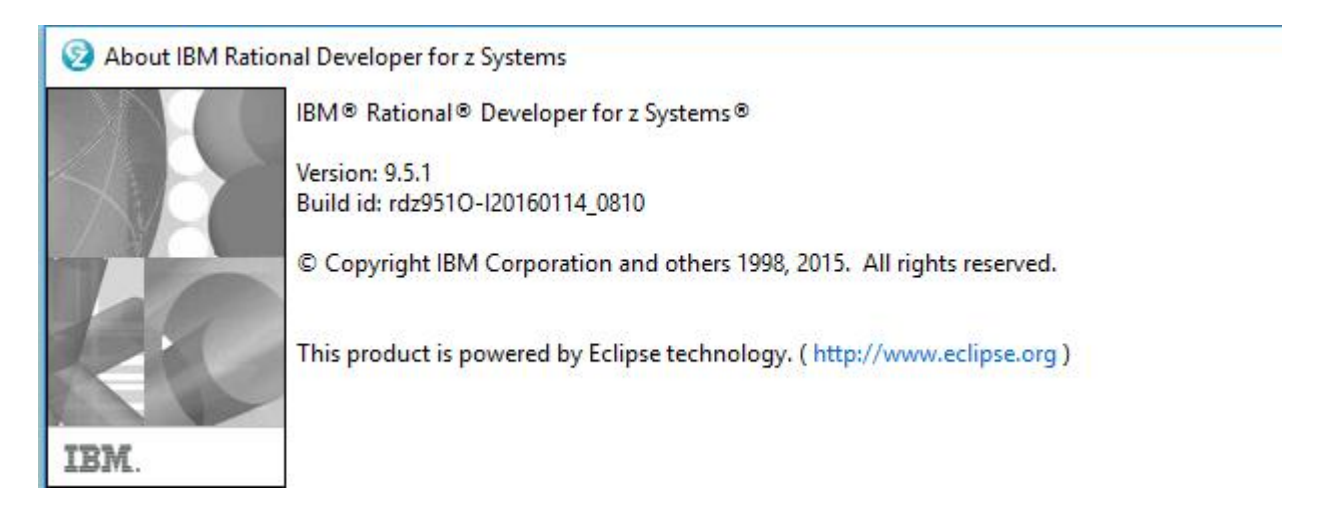

# **Step 5) Verify RDz can connect to the Mainframe**

You will be coding on your PC with RDz and exporting the code to run on the Mainframe. To connect RDz to the Mainframe, we will be using a RDz perspective (a perspective is a set of windows) .

Close the **Welcome tab** by clicking on the **X** on the tab.

Within RDz select the **Windows** menu, and click **Open Perspective**.

Select the **z/OS Projects** option (you may need to select Other… to find the z/OS Projects option).

Within the z/OS Projects perspective, you will see the **Remote Systems** view (a view is the name of a window in RDz).

The Remote Systems view will show two options:

### **New Connection Local**

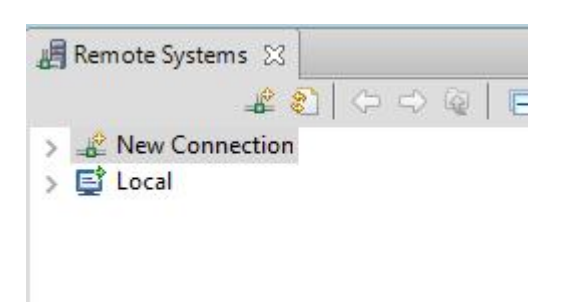

The Local option will show your PC, and the New Connection will allow you to reach the Mainframe.

Open the New Connection option, and double click on the **z/OS…** option, this will open a connection dialog.

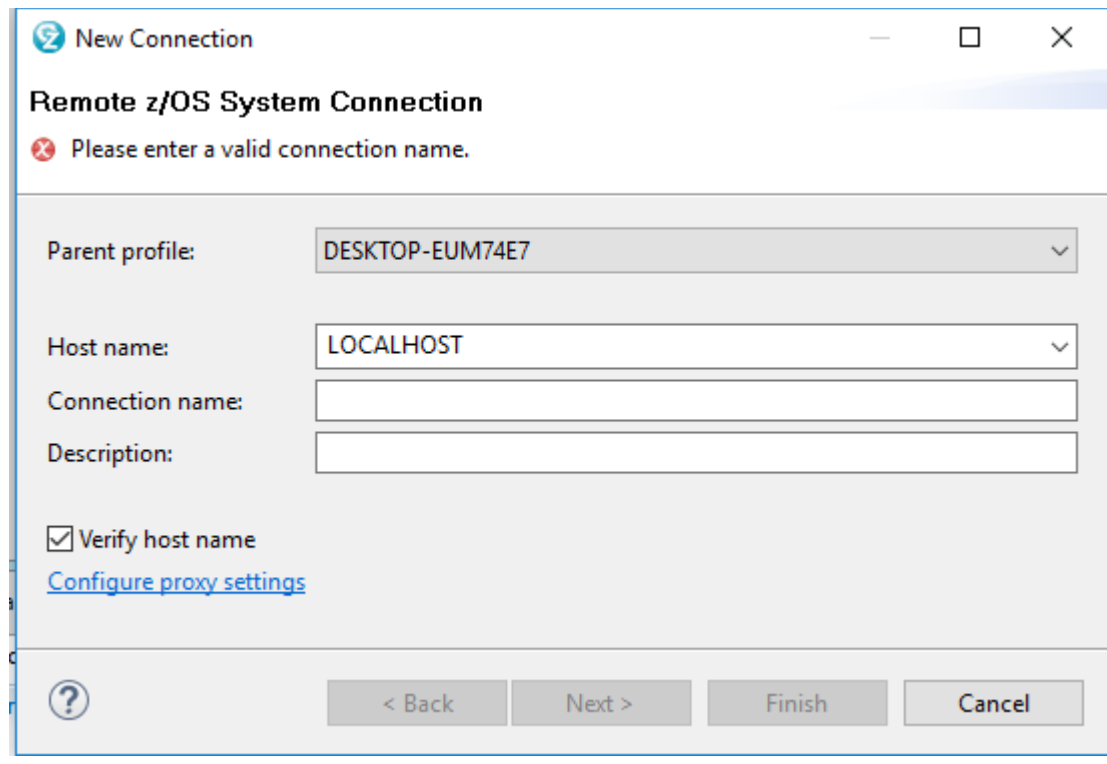

Enter **MJI2.MCC.IRS.GOV** for the Host name, leave the Connection name as the default (it will copy the host name), you may optionally add a description.

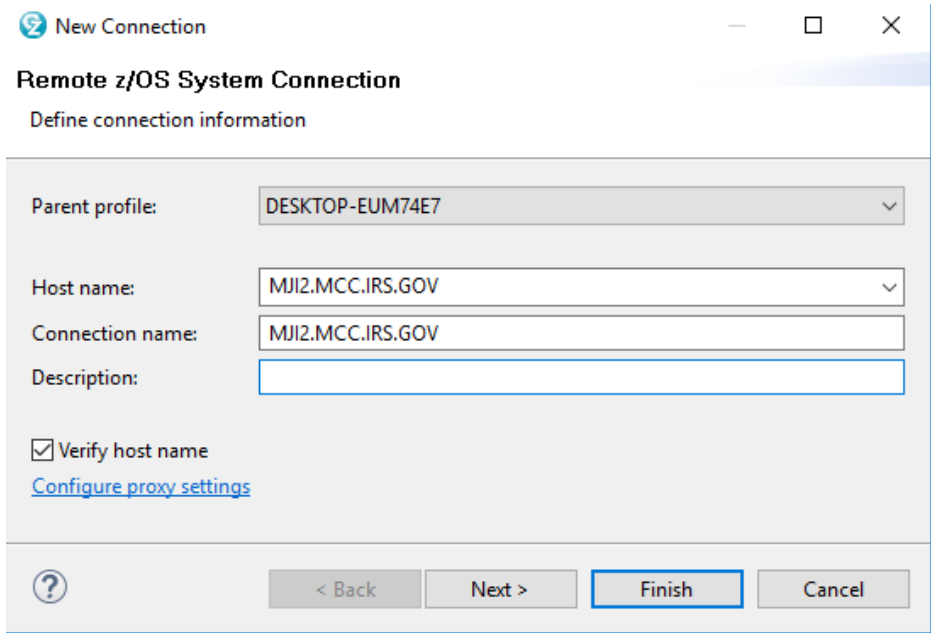

Click finish. You will now have a connection the the Mainframe. Notice the z/OS UNIX Files section is expanded.

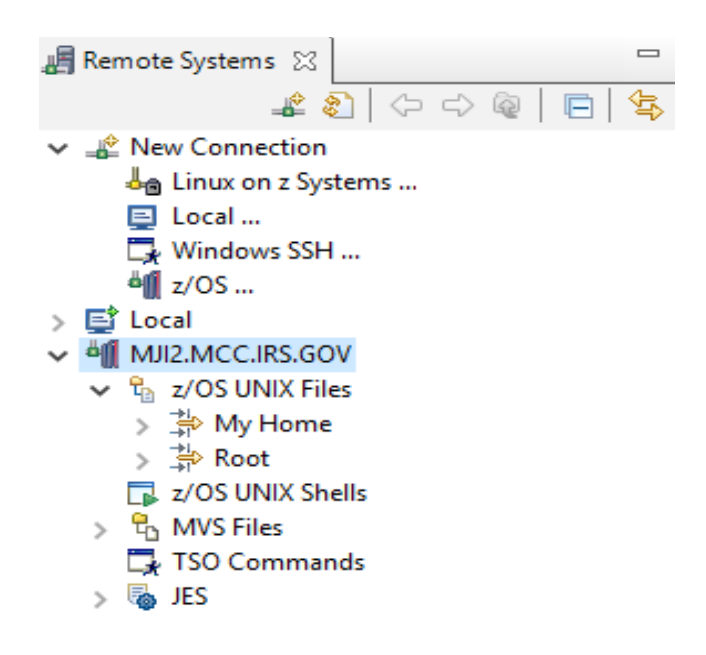

The z/OS UNIX Files section is your Home Directory you were in in Step 2 of these instructions. The Root section allows you to explore the full USS partition. You will use this option to locate the DB2 driver jar file you will use during the database programming section of Immersion.

You can use the Remote Systems view to copy from the Local (your PC) to the Mainframe, or to copy from the Mainframe to you PC. All of the copying will occur within the Remote System view, and not using Windows File Manager.

Open the z/OS UNIX Files section of the Mainframe connection. Double click on **My Home**, a popup window will appear asking you for your UserId and Password (note this example is not connecting to the IRS Mainframe).

Please note this is your **TSO id**, not your Windows SEID. You can optionally save your password so it will not ask again.

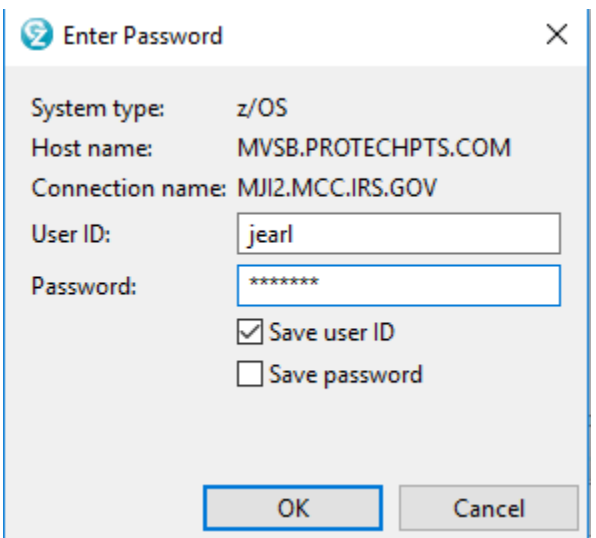

Click OK. You will see another popup warning you about an unsecured connection, click OK.

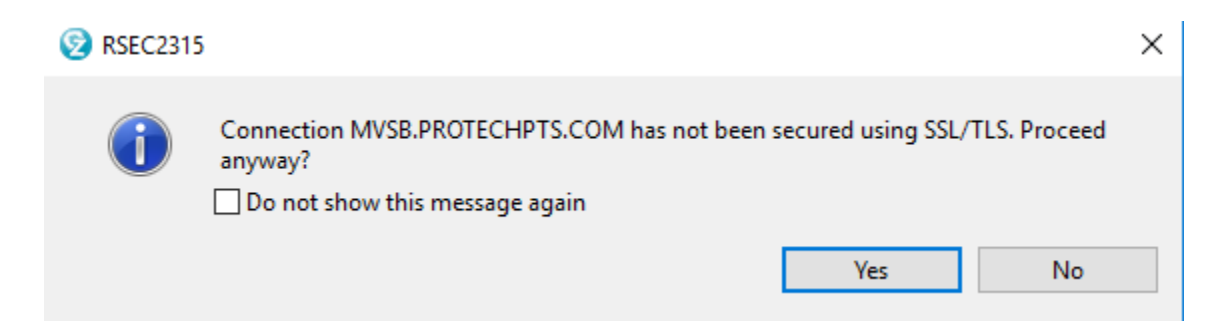

You will now see a TSO Logon screen, click OK.

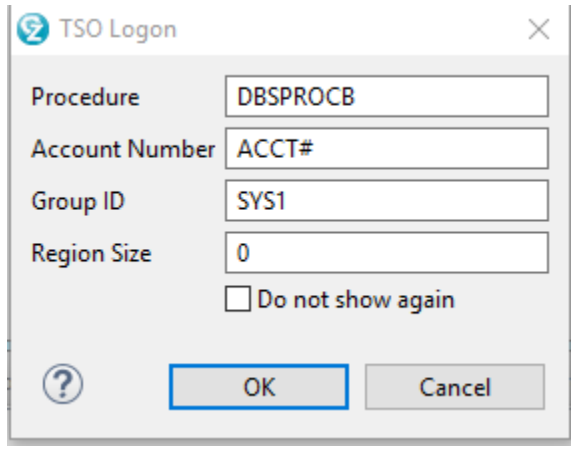

You are now connected to the Mainframe.